## **How to find the SecureInbox URL for a User**

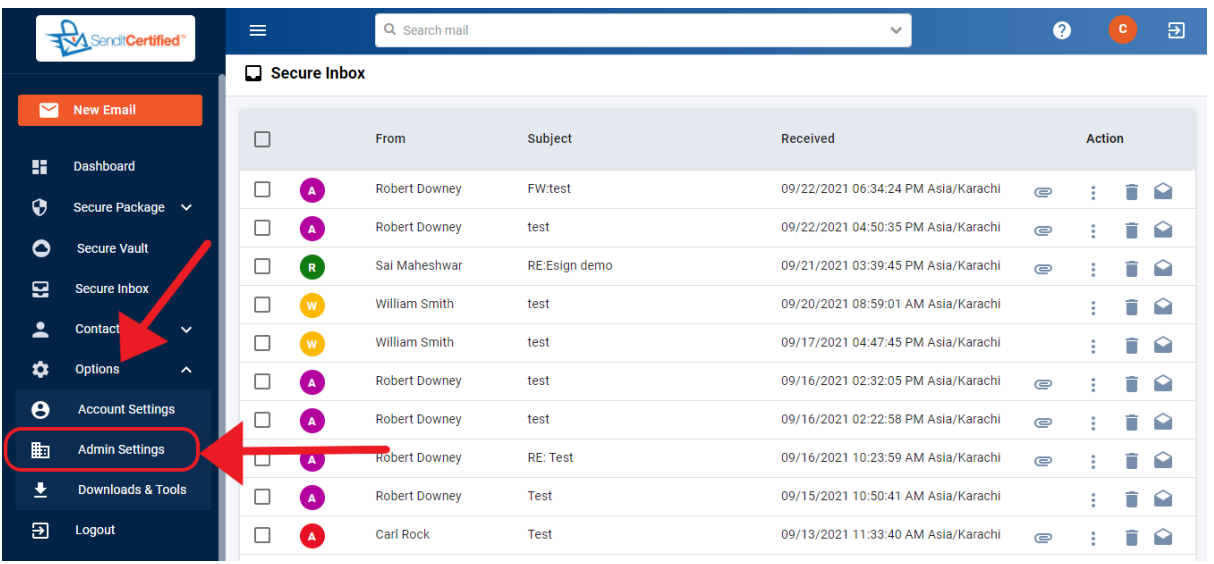

 $\rightarrow$  Log into your SenditCertified account and on the side menu click on the "**Options**" and select "**Admin Settings**".

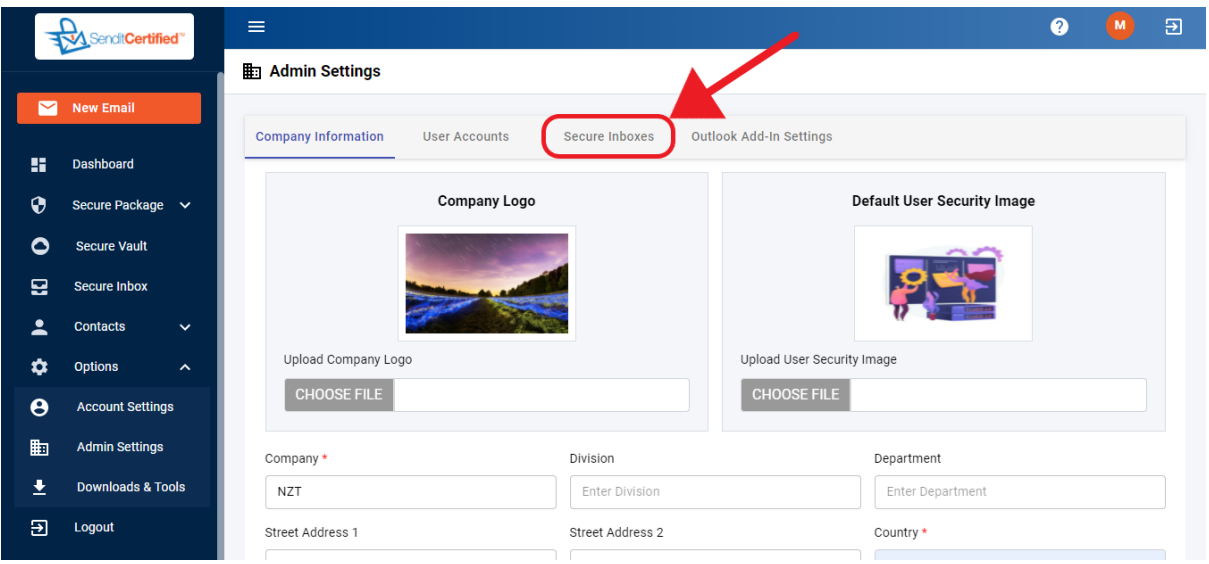

→Once you are in "**Admin Settings**" page select **"Secure Inboxes**" tab.

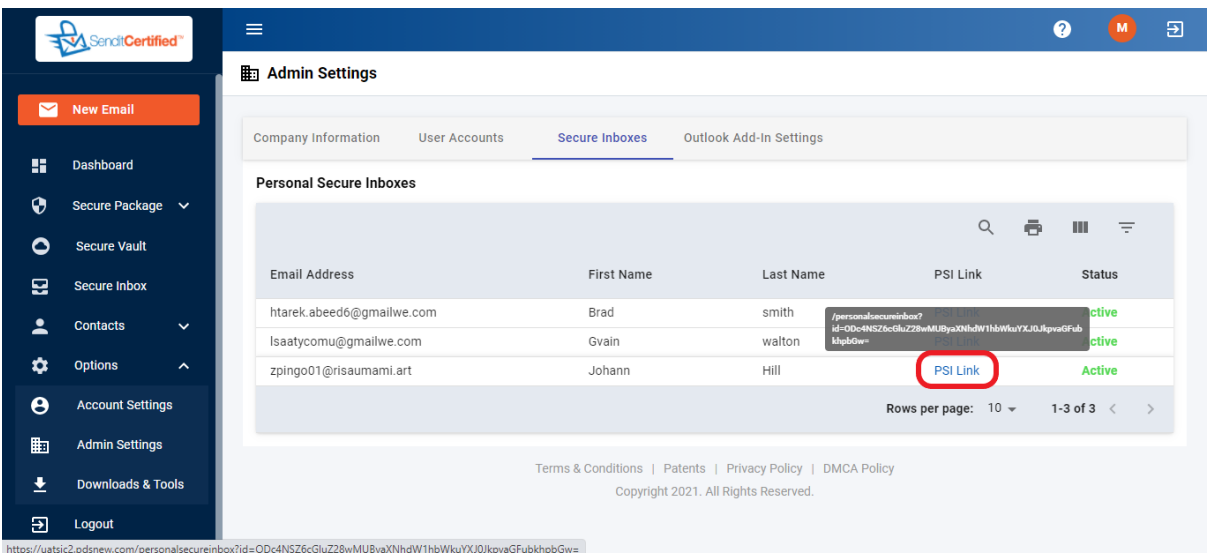

→ On the "Secure Inboxes" tab, you will find a listing of the user accounts for the company along with the PSI link for each User in PSI Links column.

→ You can see your PSI link by hovering on the "PSI Link" option.

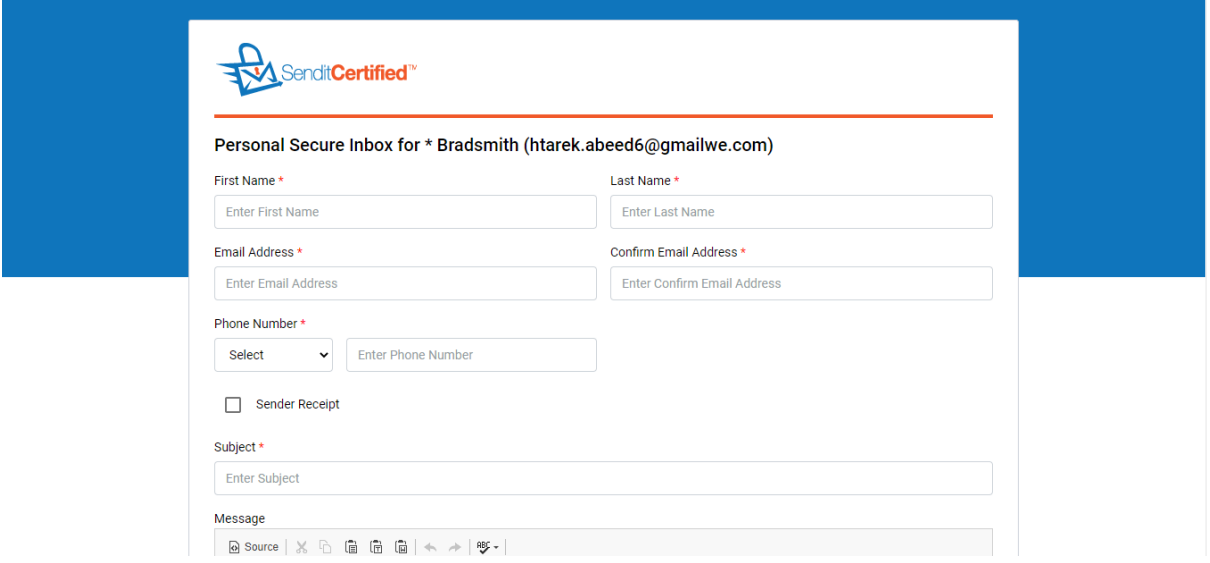

→When you click the "**PSI Link"** you will be redirected to the your Personal Secure Inbox page in the new window.